Manuale istruzioni

Software per cellulari Vimar By-phone per Apple iPhone Manuale per l'uso

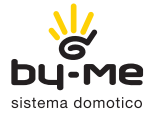

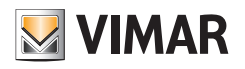

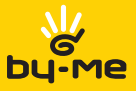

## Contratto di licenza Vimar con l'utente finale

VIMAR SpA con sede in Marostica (VI), Viale Vicenza n. 14, licenziataria del software denominato Vimar Byphone , con il presente contratto concede in licenza d'uso il programma sopraindicato.

VIMAR SpA declina ogni responsabilia' per eventuali danni provocati dall'uso improprio del programma Vimar Byphone , in particolare per danni diretti o indiretti a persone, cose e/o animali attinenti a perdite economiche che si verifichino in relazione all'uso del software.

VIMAR si riserva di apportare in qualsiasi momento, senza alcun preavviso, modifiche atte a migliorare la funzionalita' del suddetto software. E vietata qualsiasi modifica, traduzione, adattamento e creazione di applicazioni basate su Vimar By-phone , senza il preventivo consenso scritto di VIMAR.

L'utente dovra' verificare la rispondenza del programma alle proprie esigenze interpretando criticamente i risultati per verificare le conseguenze delle scelte progettuali realizzate.

Tutti i rischi concernenti i risultati e le prestazioni del programma sono assunti dall'utente.

E vietato effettuare copie non autorizzate del programma.

Il presente programma non e' in vendita e viene distribuito a titolo gratuito.

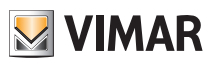

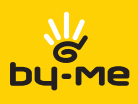

# Indice

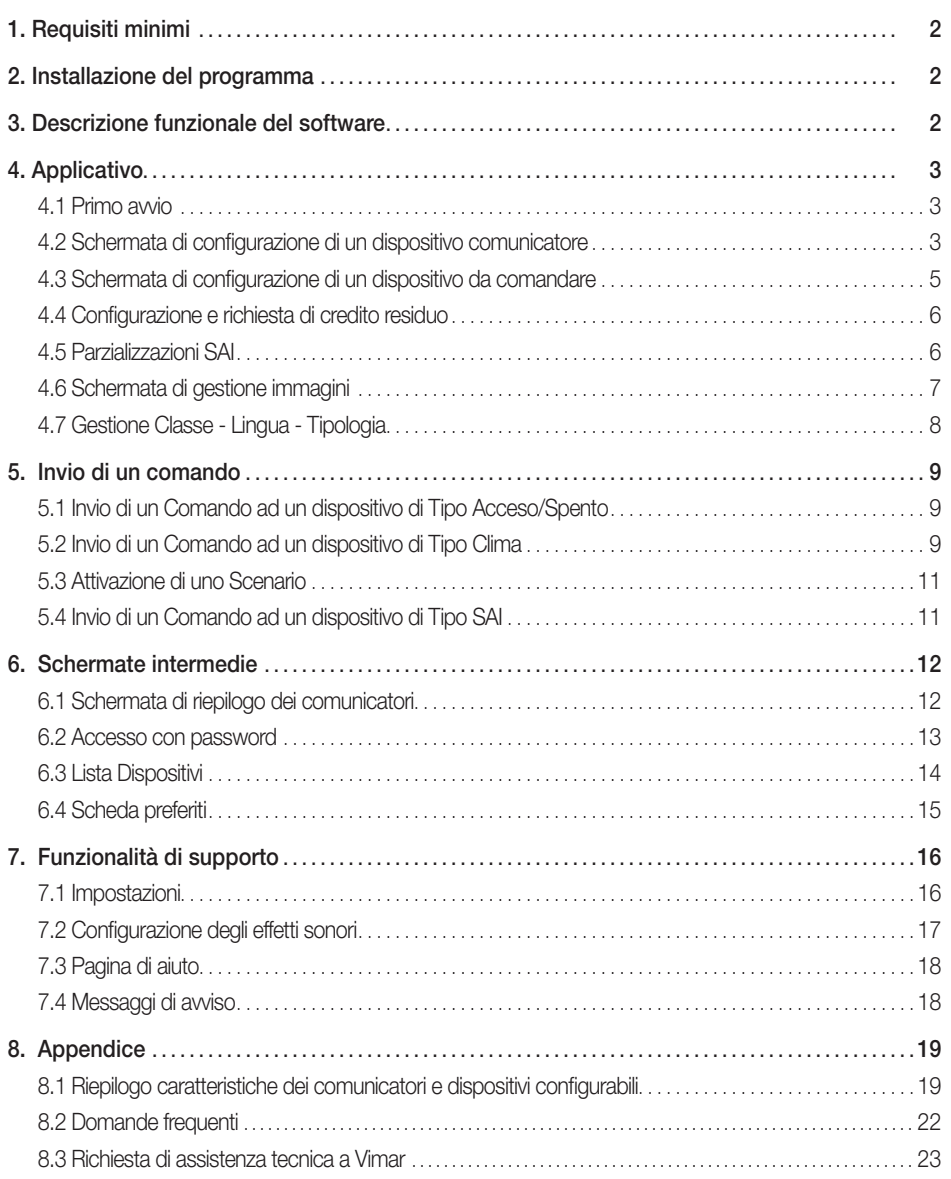

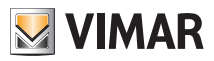

## Requisiti - Installazione - Descrizione funzionale

## 1. Requisiti minimi

Il software è supportato dai dispositivi iPhone 3GS ed iPhone 4G con sistema operativo iOS 4.0 o superiore. I dispositivi Apple con sistemi operativi inferiori alla versione iOS 4.0 oppure privi del supporto all'invio di SMS (ad esempio iPodTouch e iPad) non sono supportati.

L'applicativo è disponibile in italiano, inglese e spagnolo; la lingua utilizzata in fase di visualizzazione dipende dalle specifiche impostazioni del dispositivo utente.

Attenzione: Si abbia cura di verificare che la versione del firmware dichiarata dal costruttore del telefono cellulare sia congrua con i requisiti richiesti per l'utilizzo del software Vimar By-phone.

## 2. Installazione del programma

L'installazione del programma avviene secondo le specifiche modalità del sistema iPhone che possono essere consultate attraverso download dal portale AppStore.

## 3. Descrizione funzionale del software

Il software offre la possibilità di interagire con i comunicatori GSM Vimar art. 01941 e art. 01942, per tutti i seguenti tipi di impianto:

- Radio Frequenza con ClimaRadio;
- Twisted Pair con una delle seguenti centrali di controllo Vimar: 14510, 16950, 20510, 01950, 01951, 01952, 01956, 01958 e 01960.

Inoltre, l'applicativo offre la possibilità di interagire anche con i cronotermostati GSM ClimaPhone 01913.

In particolare il software consente di:

- interrogare il comunicatore sullo stato del sistema
- impartire via SMS, mediante un menù ad icone, i comandi ai dispositivi del sistema

Attenzione: I comunicatori GSM 01941 e 01942 e il cronotermostato ClimaPhone, dopo aver eseguito i comandi inviati attraverso il software Vimar By-phone, inviano uno o più sms di conferma al telefono cellulare. Questi sms non vengono visualizzati dall'applicativo Vimar By-phone ma vengono ricevuti dal telefono all'interno dell'apposita cartella dei messaggi ricevuti.

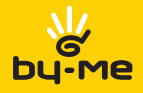

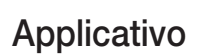

### 4.1 Primo avvio

Per far si che l'applicativo funzioni correttamente è necessario inserire i dati di un comunicatore GSM Vimar ed alcune informazioni sui dispositivi che tale comunicatore permette di comandare.

Dopo aver terminato correttamente la procedura di configurazione, sarà possibile inviare richieste di stato e/o comandi ai dispositivi dell'impianto By-me (i comandi associati alle diverse tipologie di dispositivi e le modalità di invio sono dettagliatamente descritte nel capitolo 5).

Al primo avvio, l'applicativo visualizza la pagina di configurazione del dispositivo comunicatore (figure 1 e 2); per effettuare tale configurazione è necessario inserire i dati richiesti e selezionare il pulsante Salva (i campi da completare sono descritti nel paragrafo 4.2).

Dopo aver concluso correttamente la fase di configurazione del comunicatore è necessario inserire le informazioni relative ai dispositivi da comandare (per tutti i dettagli si veda il paragrafo 4.3).

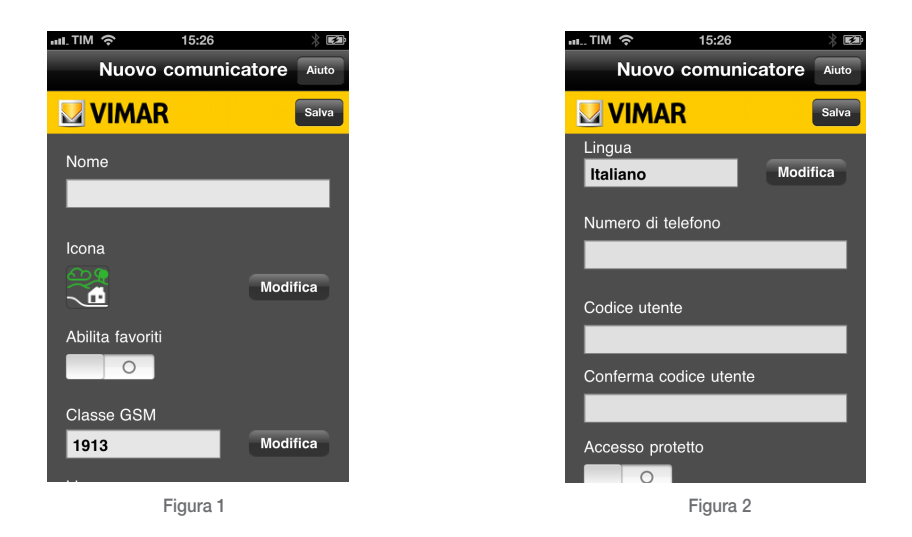

### 4.2 Schermata di configurazione di un dispositivo comunicatore

Questa videata viene visualizzata al primo avvio del software quando non è ancora stato configurato alcun comunicatore. Le figure nella pagina a fianco, illustrano la schermata Nuovo Comunicatore nella quale si devono indicare:

• Nome: descrizione dell'impianto (es. Casa in città, Casa in montagna, ecc.).

• Icona: immagine associata al comunicatore. L'immagine può essere modificata mediante il tasto Modifica, che visualizza la schermata di Gestione Immagini per la selezione dell'icona da associare (paragrafo 4.4).

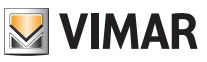

• Classe GSM: modello del comunicatore GSM Vimar ed eventuali componenti installati. La classe GSM di un comunicatore può essere modificata mediante il tasto Modifica, che visualizza la schermata di Gestione Classe.

L'applicativo consente la selezionare fra le seguenti classi GSM:

- 01913, Cronotermostato GSM;

- 01941 con RF, Comunicatore GSM art. 01941 installato assieme all' interfaccia di comunicazione con il sistema di radiofrequenza bidirezionale (art. 01931);

- 01941 con TP, Comunicatore GSM art. 01941 installato da solo oppure assieme all'interfaccia di comunicazione interna con il sistema BUS (art. 01848);

- 01942, Comunicatore GSM art. 01942.

• Abilita preferiti: attiva la gestione dei dispositivi Preferiti (si veda il paragrafo 6.3) per il comunicatore.

• Lingua: lingua del comunicatore. La lingua di un comunicatore può essere modificata mediante il tasto Modifica, che visualizza la schermata di Gestione Lingua (fig. 4).

• Numero di telefono: numero di telefono associato alla scheda GSM presente nel comunicatore al quale l'applicazione invierà i comandi; tale campo accetta solo cifre numeriche.

• Accesso con password: abilitazione della richiesta del codice utente al primo tentativo di accesso al comunicatore a ciascun avvio dell'applicativo (se abilitato sarà visualizzata la schermata riportata nel paragrafo 6.2).

• Codice Utente e Conferma Codice Utente: codice numerico avente lunghezza compresa tra 4 e 10 cifre; è utilizzato dal sistema per ragioni di sicurezza e deve coincidere con il codice utente impostato sul comunicatore.

Se i dati inseriti sono completi e corretti, l'applicazione provvede alla creazione di un nuovo comunicatore, che sarà aggiunto alla lista dei comunicatori nella schermata Lista Comunicatori. L'applicativo può gestire fino a 4 diversi comunicatori, ciascuno dei quali può essere associato ad uno specifico impianto.

#### Pulsanti:

• Salva: Permette di salvare la configurazione inserita e tornare alla pagina Impostazioni.

- Aiuto: Apre la finestra contestuale di aiuto.
- Indietro: Se è già stato definito almeno un comunicatore consente di ritornare alla pagina Impostazioni; in caso contrario l'opzione non è visibile.

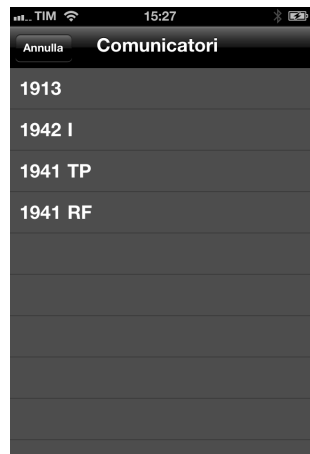

Figura 3

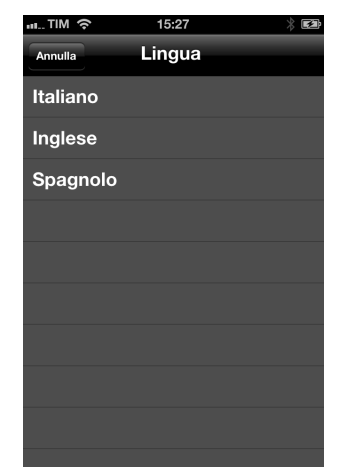

Figura 4

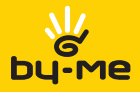

### 4.3 Schermata di configurazione di un dispositivo da comandare

Mediante questa videata è possibile inserire le informazioni relative ad un dispositivo da comandare (fig. 5 e 6). L'applicazione richiede l'inserimento dei seguenti dati:

• Nome: descrizione del dispositivo e/o delle sue funzionalità (ad esempio: "Luce ingresso", "Irrigatore", "Termostato", ecc.).

• Tipo: Tipologia del dispositivo. La tipologia può essere modificata mediante il tasto Modifica, che visualizza la schermata di Gestione Tipologia

L'applicativo consente la selezionare le seguenti tipologie di dispositivo:

- Acceso/Spento: rappresenta un dispositivo che può trovarsi nello stato di acceso o nello stato di spento (ad esempio un gruppo On/Off oppure con un Relè a bordo, ecc.).

- Clima: rappresenta un dispositivo termostato che gestisce la funzione clima;
- Scenario: rappresenta un dispositivo fittizio che permette l'attivazione di uno scenario;
- SAI: rappresenta il sistema antintrusione.

• Icona: permette di associare un' immagine al dispositivo; tale immagine può anche essere modificata mediante il tasto Modifica che visualizza la schermata di Gestione Immagini.

Di default, l'applicativo suggerisce l'icona relativa alla tipologia del dispositivo.

• Abilita Preferiti: se selezionata, questa opzione permette di inserire il dispositivo all'interno della Schermata Preferiti (si veda il paragrafo 6.3);

• Identificatore GSM: codifica che distingue il dispositivo in modo univoco all'interno del sistema (per ulteriori dettagli si veda quanto riportato in Appendice).

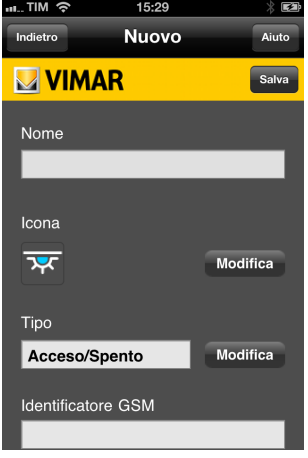

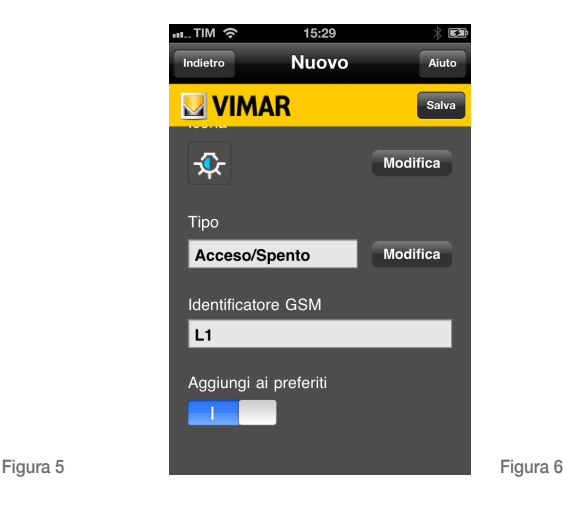

Pulsanti:

- Salva: Permette di salvare la configurazione inserita e tornare alla pagina precedente.
- Aiuto: Apre la finestra contestuale di aiuto.
- Indietro: Permette di tornare alla pagina precedente.

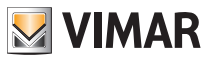

4.4 Configurazione e richiesta di credito residuo

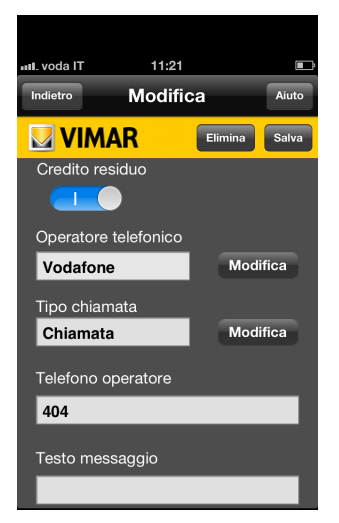

Figura 7

## 4.5 Parzializzazioni SAI

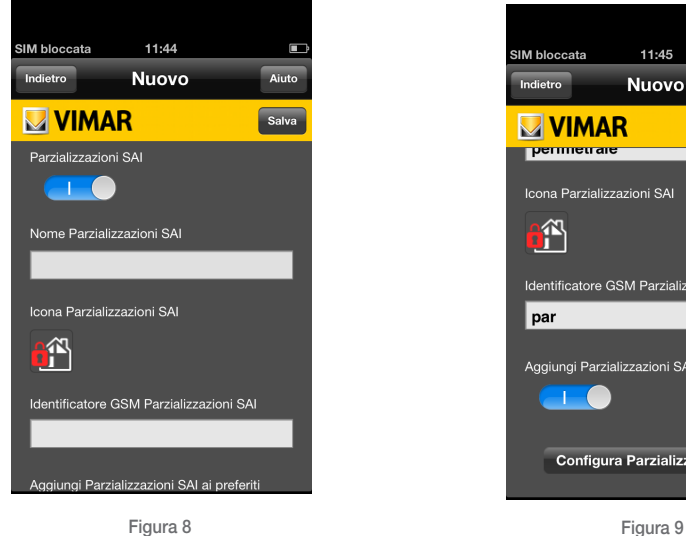

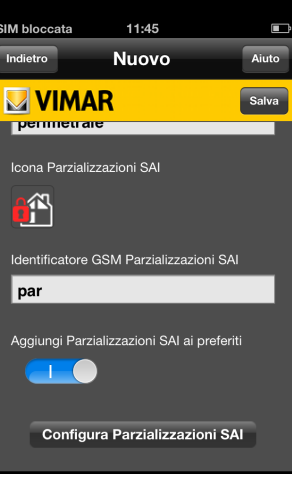

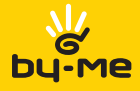

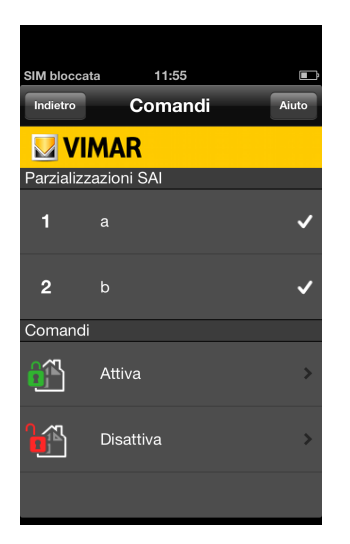

Figura 10 Figura 11

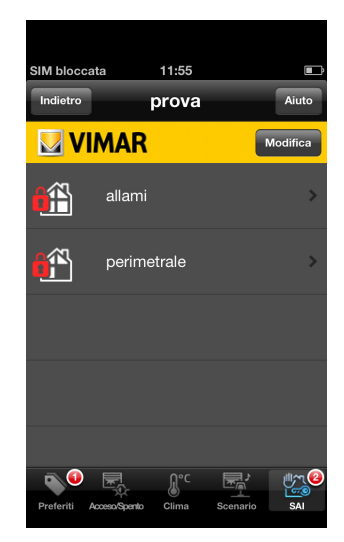

## 4.6 Schermata di di gestione immagini

Dalle pagine di configurazione dei dispositivi comunicatori e dei dispositivi di comando è possibile accedere alla schermata di Gestione immagini per la selezione dell'icona (fig. 12). La videata di gestione immagini visualizza solo quelle che possono essere associate al dispositivo che si sta configurando. Cliccando su un'immagine si procede con la selezione e l'applicativo ritorna alla videata precedente.

### Pulsanti:

• Indietro: Permette di tornare alla pagina precedente senza salvare le modifiche effettuate.

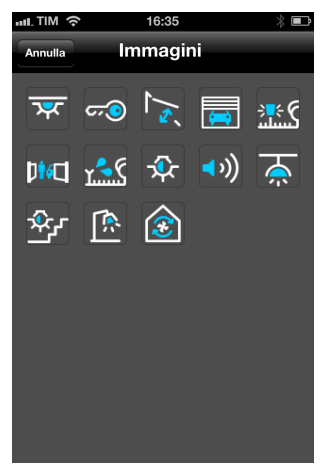

Figura 12

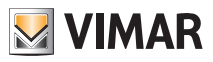

## 4.7 Gestione Classe – Lingua - Tipologia

Dalle pagine di configurazione dei dispositivi comunicatori e dei dispositivi di comando è possibile accedere alla pagina di Gestione Classe, Gestione Lingua e Gestione Tipologia.

Su ciascuna di queste videate è riportata la lista delle possibili alternative fra le quali l'utente può scegliere e l'impostazione attualmente selezionata; cliccando su un elemento della lista si effettua la selezione desiderata e l'applicativo ritorna alla schermata precedente.

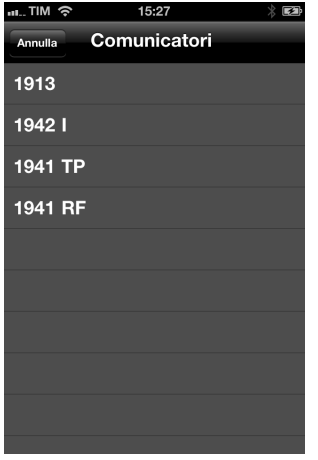

Figura 13 Figura 14

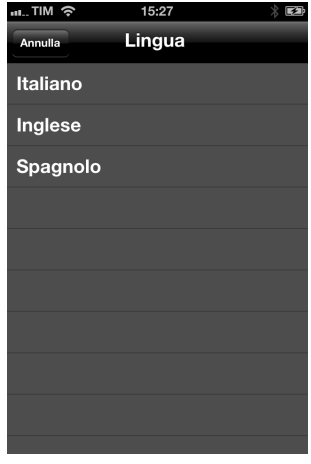

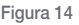

### Pulsanti:

• Indietro: Permette di tornare alla pagina precedente senza salvare le modifiche effettuate.

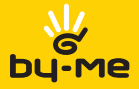

## Invio di un comando

## 5. Invio di un comando

La selezione di un comando da inviare ad un comunicatore per comandare uno specifico dispositivo, può generare due comportamenti che dipendono dal tipo di comando selezionato:

• Invio diretto: l'applicativo visualizza la videata di Conferma Invio SMS che permette all'utente di autorizzare l'invio del messaggio.

• Impostazione parametri ed invio: l'applicativo visualizza la videata di Inserimento Parametri per l'impostazione dei parametri richiesti dal comando (password, temperatura, ora di avvio, ecc.).

Una volta che i parametri sono stati tutti correttamente inseriti, l'applicativo provvede alla visualizzazione della pagina di Conferma Invio SMS che permette all'utente di inviare il messaggio.

In Appendice, a pag.21, sono elencati tutti i comandi suddivisi per tipo di comunicatore e tipologia di dispositivo.

### 5.1. Invio di un Comando ad un dispositivo di Tipo Acceso/Spento

I dispositivi di Tipo Acceso/Spento riconoscono tre differenti tipi di comandi:

- Stato: richiesta del suo stato ad un dispositivo;
- Attiva: accensione/attivazione del dispositivo;
- Disattiva: spegnimento/disattivazione del dispositivo.

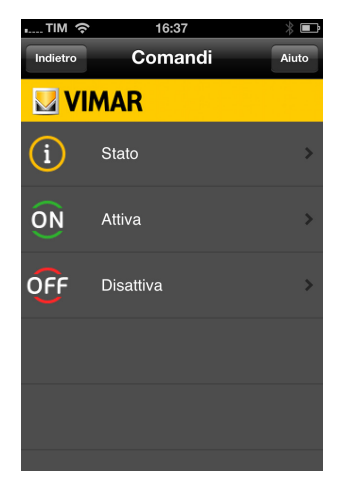

Figura 15

## 5.2. Invio di un Comando ad un dispositivo di Tipo Clima

Questo tipo di dispositivo può essere impostato nelle principali modalità di funzionamento del cronotermostato; è possibile richiederne lo stato e possono essere impostati i valori relativi alle temperature di soglia.

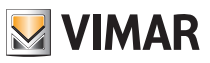

## Invio di un comando

Di seguito è riportata la libreria dei comandi disponibili.

Da notare che non tutti i comunicatori supportano l'intero elenco di tali comandi; per ogni comunicatore verranno quindi visualizzati soltanto i comandi supportati:

• Stato: Richiesta dello stato al termostato.

• Manuale: Impostazione del funzionamento MANUALE del termostato.

• Auto: Impostazione del funzionamento AUTOMATICO del termostato.

• Antigelo: Impostazione del funzionamento ANTIGELO del termostato.

• Spento: Impostazione del funzionamento SPENTO del termostato.

• Manuale a tempo: impostazione del funzionamento MANUALE A TEMPO del termostato.

• Temperature: impostazione dei livelli di temperatura per il funzionamento AUTOMATICO del termostato.

• Valori delle temperature: richiesta dei livelli di temperatura nel funzionamento AUTOMATICO del termostato.

• Alarm T: impostazione delle soglie di temperatura di allarme inferiore e superiore per il termostato.

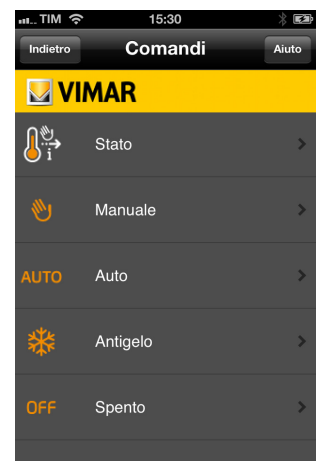

Figura 16

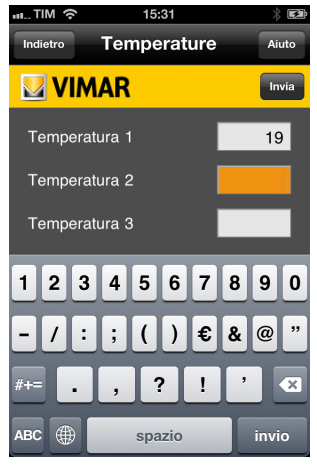

Figura 17

Se si seleziona la modalità Manuale, Antigelo, Manuale a tempo, Spento a tempo, Temperature o Alarm T l'invio dell' SMS viene preceduto da un'ulteriore schermata nella quale, a seconda del tipo di comando, vengono richieste la temperatura, il livello, il numero di ore di spegnimento o di accensione.

Per quanto riguarda la temperatura, l'applicazione è strutturata in modo tale che venga inserito un valore compreso tra 5.0 e 35.0 in tutti i casi tranne nella modalità antigelo, dove il valore deve essere compreso tra 4.0 e 15.0. Per quanto riguarda il numero di ore, il valore che si desidera impostare deve essere compreso tra 0 e 99.

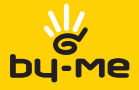

## Invio di un comando

### 5.3. Attivazione di uno Scenario

I dispositivi di tipo Scenario non hanno stato e possono solamente essere attivati.

In fase di selezione di uno scenario dalla Lista Dispositivi di un comunicatore, l'applicativo visualizza direttamente la videata di Conferma Invio SMS senza procedere con la visualizzazione della Lista Comandi dello scenario selezionato.

### 5.4. Invio di un Comando ad un dispositivo di Tipo SAI

Questi tipi di dispositivi riconoscono tre differenti comandi:

- Stato: richiesta dello stato al sistema antintrusione;
- Attiva: accensione/attivazione del sistema antintrusione;
- Disattiva: spegnimento/disattivazione del sistema di antintrusione.

Vista I'importanza di questo tipo di comandi, nell'applicazione è stato inserito un livello di sicurezza aggiuntivo. Una volta selezionato uno dei comandi tra quelli sopra elencati, l'applicativo richiede l'inseririmento del Codice Utente inserito in fase di configurazione del dispositivo comunicatore. L'utente ha a disposizione fino a 5 tentativi per immettere il codice utente corretto; nel caso tali tentativi fallissero sarà impossibile inviare comandi fino a quando non sarà stato reimpostato il codice utilizzando la pagina di configurazione del comunicatore.

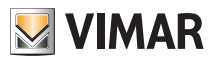

## Schemate intermedie

## 6. Schermate intermedie

## 6.1. Schermata di riepilogo dei comunicatori

All'avvio dell'applicativo, se almeno un dispositivo comunicatore è stato correttamente configurato, l'applicativo visualizza la Lista Comunicatori

L'utente può quindi selezionare il comunicatore desiderato per accedere alla Lista Dispositivi associata.

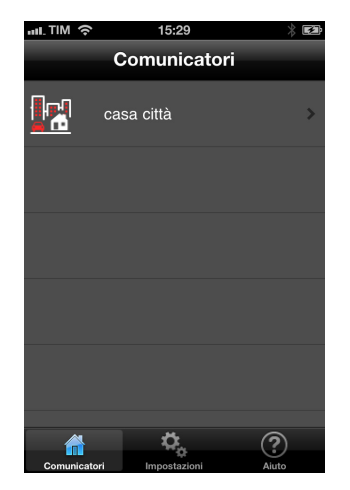

Figura 18

### Pulsanti:

• Impostazioni: Visualizza la schermata di Impostazioni dell'applicativo

• Aiuto: Apre la finestra contestuale di aiuto.

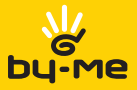

## Schermate intermedie

## 6.2. Accesso con password

Se nella configurazione/modifica del comunicatore è stata selezionata la voce Accesso con password, prima di poter accedere alle funzionalità offerte dal comunicatore, viene richiesta l'immissione del codice utente configurato. Si possono effettuare *fino a 5 tentativi* al termine dei quali il codice utente viene reimpostato al valore di fabbrica "0000" e sarà quindi necessario inserire nuovamente il valore associato al Comunicatore GSM installato nell'impianto che si desidera gestire.

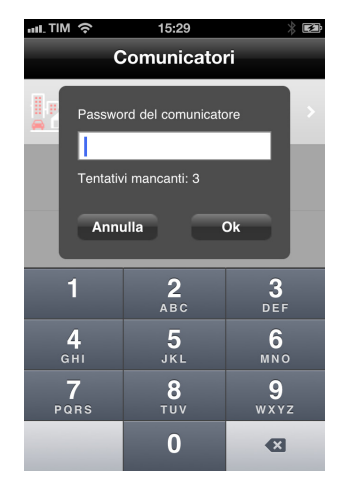

Figura 19

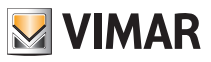

## Schemate intermedie

## 6.3. Lista Dispositivi

La schermata Lista Dispositivi permette di visualizzare tutti i dispositivi associati al comunicatore selezionato; tali dispositivi associati a ciascuna tipologia sono raggruppati in schede.

La barra di selezione posta nella porzione inferiore del display consente di selezionare la scheda da visualizzare; per ciascun pulsante della barra di selezione è riportato il numero di dispositivi associati alla specifica scheda.

L'insieme di tipologie che possono essere selezionate può variare in accordo con le specifiche del comunicatore selezionato (ad esempio, dispositivi di tipologia Scenari e SAI non sono gestiti da alcune classi di comunicatore).

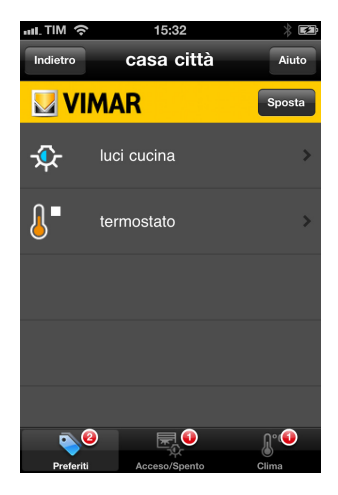

Figura 20

### Pulsantì (comuni a tutte le tipologie di scheda):

• Aiuto: Apre la finestra contestuale di aiuto.

• Stato: Nel caso in cui il comunicatore selezionato sia un Comunicatore GSM art. 01942 o art. 01941 con TP oppure un Cronotermostato GSM art. 01913, il comando Stato consente l'invio di un sms per visualizzare lo stato di tutti i gruppi associati al comunicatore.

L'applicativo visualizza poi la schermata di Conferma Invio SMS.

• Indietro: Riapre la videata Lista Comunicatori.

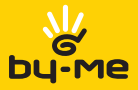

## Schermate intermedie

## 6.4. Scheda preferiti

La scheda dispositivi per tipologia preferiti opera in due modalità:

• Modalità selezione: selezionando un dispositivo dalla scheda dei dispositivi di una tipologia si passa alla visualizzazione della Lista Comandi del dispositivo o, nel caso dei dispositivi di tipo Scenario, alla pagina di Conferma Invio SMS.

• Modalità modifica/creazione: selezionando un dispositivo dalla scheda dei dispositivi di una tipologia si passa alla visualizzazione della schermata di Configurazione Dispositivo per il dato dispositivo.

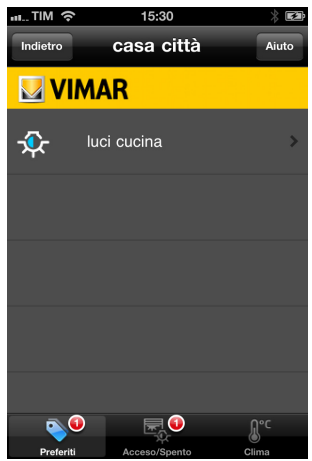

Figura 21

Pulsanti:

• Modifica: Visibile solo in modalità selezione, consente di passare alla modalità modifica/creazione.

• Nuovo: Visibile solo in modalità modifica/creazione, consente di passare alla schermata di Creazione Dispositivo. Il pulsante è visibile solo nel caso in cui il comunicatore selezionato non abbia già raggiunto il numero massimo di dispositivi controllabili per una data tipologia.

• Ok: Visibile solo in modalità modifica/creazione, consente di passare alla modalità selezione.

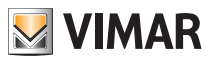

## Funzionalità di supporto

## 7. Funzionalità di supporto

## 7.1. Impostazioni

Selezionando il pulsante Impostazioni dalla pagina Lista Comunicatori è possibile accedere alla schermata Impostazioni, dedicata alla configurazione dell'applicativo e dei comunicatori. La pagina Impostazioni consente l'immissione dei parametri di funzionamento del programma, la modifica dei comunicatori esistenti o la creazione di un nuovo comunicatore.

Selezionando un comunicatore dalla lista l'applicativo provvede alla visualizzazione della schermata Configurazione Comunicatore. Selezionando dalla lista la voce Effetti Sonori l'applicativo provvede alla visualizzazione della schermata Effetti Sonori.

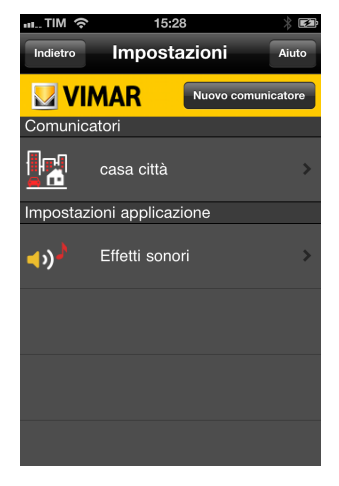

Figura 22

### Pulsanti:

• Aiuto: Apre la finestra contestuale di aiuto.

• Nuovo: Consente di passare alla schermata di Creazione Comunicatore. Il pulsante è visibile solo nel caso in cui, all'interno dell'applicativo, non siano già stati configurati 4 comunicatori.

• Indietro: Ritorna alla videata Lista Comunicatori.

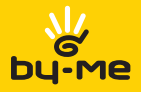

## Funzionalità di supporto

## 7.2. Configurazione degli effetti sonori

Consente di associare dei suoni agli eventi di maggior rilevanza quali:

- Invio messaggio;
- Eliminazione;
- Salvataggio modifica;
- Errore;
- Avvio applicazione;

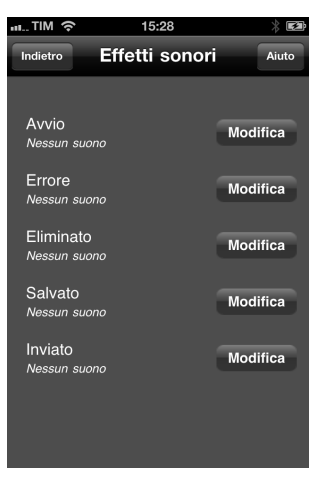

Figura 23

Il suono associato a ciascun evento può anche essere modificato mediante il tasto Modifica, che visualizza la schermata di Gestione Suoni per la selezione di quello desiderato.

Cliccando su un elemento della lista nella pagina Gestione Suoni si procede con la selezione del suono e la sua riproduzione in anteprima. L'applicativo ritorna alla schermata Effetti Sonori mediante i pulsanti OK, che provvede al salvataggio delle modifiche ed Indietro, che ritorna alla pagina Effetti Sonori senza effettuare alcun salvataggio delle modifiche.

#### Pulsanti:

- Aiuto: Apre la finestra contestuale di aiuto.
- Indietro: Permette di ritornare alla pagina Impostazioni.

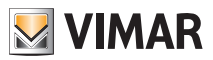

## Funzionalità di supporto

## 7.6. Pagina di aiuto

Tutte le videate principali permettono di selezionare, mediante il pulsante Aiuto, la spiegazione contestuale delle funzionalità della videata corrente.

## 7.7. Messaggi di avviso

Spesso, quando si effettua un'operazione di modifica, cancellazione o invio, l'applicativo visualizza dei messaggi di avvertenza.

Questi messaggi possono riguardare avvisi di impostazioni scorrette, suggerimenti sulla compilazione dei campi e conferme di operazioni effettuate.

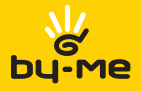

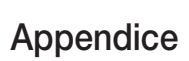

## 8. Appendice

### 8.1 Riepilogo caratteristiche dei comunicatori e dispositivi configurabili

#### 8.1.1 Configurazione di un comunicatore GSM 01941 con RF

Il comunicatore GSM art. 01941, installato assieme all' interfaccia di comunicazione con il sistema di radiofrequenza bidirezionale art. 01931, può comandare (il simbolo # indica il numero del dispositivo da pilotare):

#### *Dispositivi Clima*

- Dispositivi configurabili: fino a 4.
- Identificativo GSM "C#" o personalizzato
- Comandi disponibili:
	- Imposta modalità SPENTO.
	- Imposta modalità SPENTO A TERMINE.
	- Imposta modalità MANUALE.
	- Imposta modalità MANUALE TEMPORANEO.
	- Imposta modalità AUTOMATICO.
	- Imposta modalità ANTIGELO.
	- Imposta livello di temperatura modalità ANTIGELO.
	- Imposta livelli di Temperatura per il funzionamento AUTOMATICO T1, T2 e T3.

#### *Dispositivi Relè*:

- Dispositivi configurabili: fino a 2.
- Identificativo GSM "R#" o personalizzato
- Comandi disponibili:
	- Attivazione.
	- Disattivazione.
	- Richiesta stato.

#### 8.1.2 Configurazione di un Comunicatore GSM 01941 con TP o di un comunicatore GSM 01942

Comunicatore GSM art. 01941 installato singolarmente oppure con l'interfaccia di comunicazione interna con il sistema BUS (art. 01848):

#### *Dispositivi acceso / spento anche detti gruppi on/off:*

- Dispositivi configurabili: fino a 8.
- Identificativo GSM "GR#" o personalizzato
- Comandi disponibili:
	- Attivazione.
	- Disattivazione.
	- Richiesta stato.

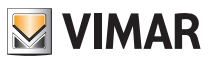

### *Scenari:*

- Scenari configurabili: fino a 32.
- Identificativo GSM "SC#" o personalizzato per i primi otto indici
- Comandi disponibili: solo attivazione.

### *Dispositivi Clima:*

- Dispositivi configurabili: fino a 40.
- Identificativo GSM "C#" o personalizzato per i primi otto indici
- Comandi disponibili:
	- Attivazione.
	- Disattivazione.
	- Richiesta stato.
	- Imposta modalità SPENTO.
	- Imposta modalità SPENTO A TERMINE.
	- Imposta modalità MANUALE.
	- Imposta modalità MANUALE TEMPORANEO.
	- Imposta modalità AUTOMATICO.
	- Imposta modalità ANTIGELO.
	- Imposta livelli di Temperatura per il funzionamento AUTOMATICO T1, T2 e T3.
	- Richiesta stato.

### *Dispositivi Relè*:

- Dispositivi configurabili:
	- fino a 2 per il comunicatore 01941.
	- 0 per il comunicatore 01942.
- Identificativo GSM "R#" o personalizzato
- Comandi disponibili:
	- Attivazione.
	- Disattivazione.
	- Richiesta stato.

### *Impianto SAI*:

- Impianti configurabili: 1
- Identificativo GSM "SAI"
- Comandi possibili:
	- Attivazione.
	- Disattivazione.
	- Richiesta stato.

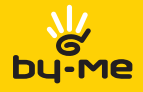

### 8.1.3 Configurazione di un Cronotermostato GSM 01913

Il Cronotermostato GSM 01913 può pilotare:

#### *Dispositivi Clima*

- Dispositivi configurabili: 1
- Identificativo GSM "C1" o personalizzato
- Comandi disponibili:
- Imposta modalità SPENTO.
- Imposta modalità SPENTO A TERMINE.
- Imposta modalità MANUALE.
- Imposta modalità MANUALE TEMPORANEO.
- Imposta modalità AUTOMATICO.
- Imposta modalità ANTIGELO.
- Imposta livelli di Temperatura per il funzionamento AUTOMATICO T1, T2 e T3.
- Leggi livelli di temperatura T1, T2, T3.
- Richiesta stato.
- Imposta soglia temperatura superiore per allarme temperatura fuori range (superiore).
- Imposta soglia temperatura inferiore per allarme temperatura fuori range (inferiore).

#### *Dispositivi Relè*:

- Dispositivi configurabili: 1
- Identificativo GSM "R1" o personalizzato
- Comandi disponibili:
	- Attivazione.
	- Disattivazione.
	- Richiesta stato.

#### 8.1.4 Riepilogo degli identificativi GSM suddivisi per dispositivo

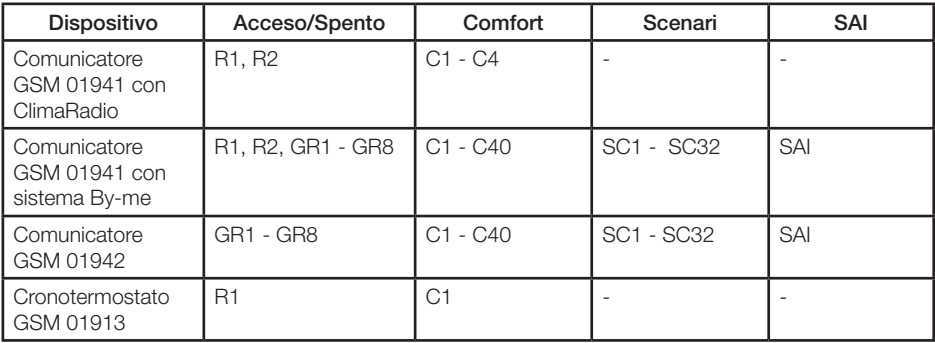

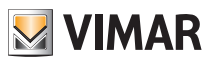

### 8.2 Domande frequenti

### Come si fa ad inserire un nuovo comunicatore ?

Si possono inserire fino ad un massimo di 4 dispositivi comunicatori. Per aggiungerne uno nuovo basta selezionare il pulsante **Impostazioni** dalla schermata Lista Comunicatori per accedere alla pagina *Impostazioni*. Selezionare quindi il pulsante **Nuovo** (se tale pulsante non è presente significa che il numero massimo di dispositivi configurabili è stato raggiunto); effettuare quindi la stessa procedura adottata per la prima configurazione (si veda il paragrafo 4.2).

### Come si fa a modificare alcune caratteristiche di un dispositivo comunicatore ?

E' sufficiente selezionare il pulsante Impostazioni dalla schermata Lista Comunicatori per accedere alla pagina Impostazioni. A questo punto basta selezionare il dispositivo sul quale si desidera apportare le modifiche e si procede come per la prima configurazione. Si consiglia di non modificare il campo classe GSM in modo da prevenire eventuali malfunzionamenti (per tutti i dettagli si veda il paragrafo 4.2).

### Come si fa ad inserire i dati di un nuovo dispositivo da comandare ?

Dopo aver selezionato un dispositivo comunicatore, dalla Lista Dispositivi, selezionare la tipologia del dispositivo che si intende aggiungere e selezionare il pulsante Modifica per passare alla modalità modifica/creazione. In modalità modifica/creazione selezionare il pulsante Nuovo (per la compilazione dei campi si faccia riferimento al paragrafo 4.3).

#### Come si fa a modificare le impostazioni di un dispositivo da comandare ?

Dopo aver selezionato un dispositivo comunicatore, dalla Lista Dispositivi, selezionare la tipologia del dispositivo che si intende aggiungere e selezionare il pulsante Modifica per passare alla modalità modifica/creazione. In modalità modifica/creazione selezionare il dispositivo da modificare (per la compilazione dei campi si faccia riferimento al paragrafo 4.3).

#### Dopo aver inviato un comando non ricevo l'sms di conferma; a cosa può essere dovuto ?

Controllare che il numero del comunicatore inserito sia corretto oppure verificare l'esattezza del Codice Utente.

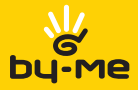

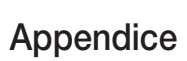

### 8.3 Richiesta di assistenza tecnica a Vimar

In caso di problematiche o malfunzionamenti relativi al software Vimar By-phone, contattare il servizio di assistenza collegandosi al sito www.vimar.eu. e compilare il form che trovate alla sezione "Contatti  $\rightarrow$  Filo diretto  $\rightarrow$  Se desiderate inviarci una richiesta".

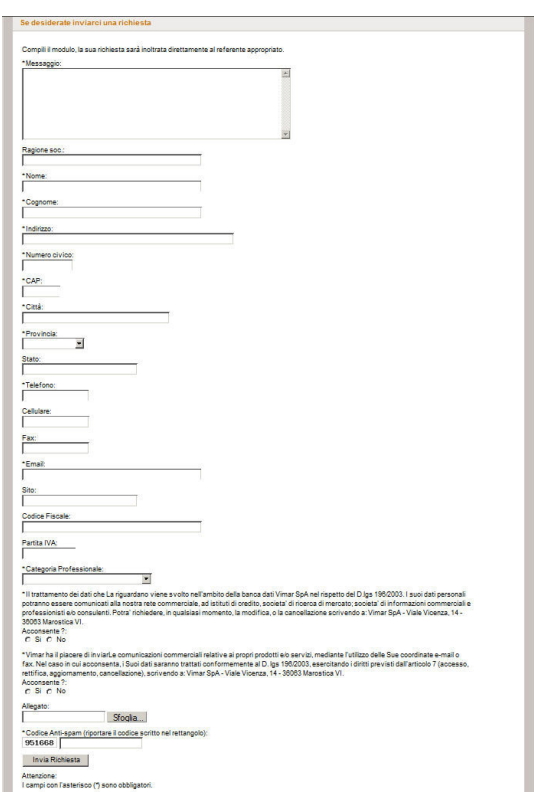

Figura 24 - Form per la richiesta di assistenza tecnica a Vimar

Nella compilazione del form, nel campo "Messaggio", si raccomanda di inserire sempre le seguenti informazioni:

- marca del telefono cellulare utilizzato (Apple iPhone);
- modello del telefono cellulare utilizzato;
- gestore telefonico della scheda SIM del GSM e del cellulare (es. TIM);
- anno di acquisto del telefono cellulare (es. 2009);
- nome del file dell'applicativo installato che avete scaricato dal sito (es. VIW\_VimarBy-phone10\_SY\_L.jar);
- apparecchio GSM utilizzato (Cronotermostato GSM ClimaPhone 01913 oppure Comunicatore telefonico GSM 01941 o Comunicatore telefonico GSM-BUS 01942);
- tipologia del problema riscontrato ("Installazione" o "Uso").

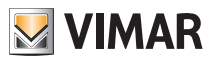

Una volta compilato ed inoltrato il form, verrete contattati da un'operatore Vimar che sarà a vostra completa disposizione per fornirvi tutto il supporto tecnico necessario.

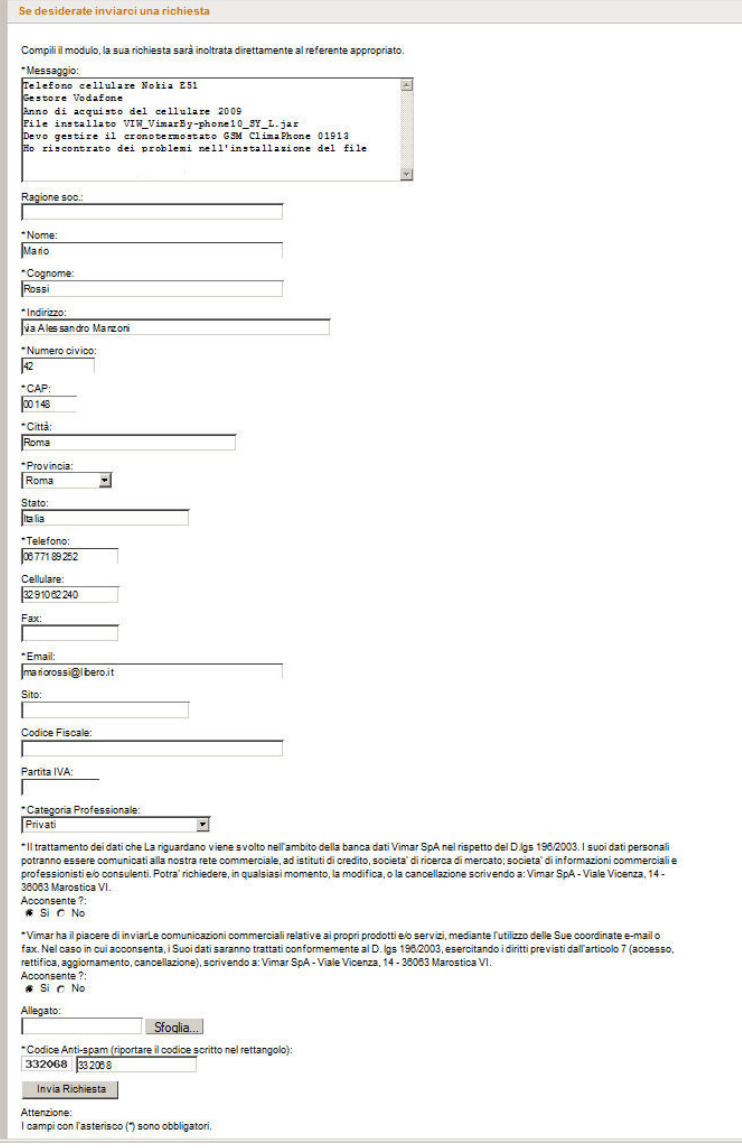

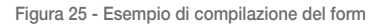

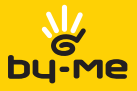

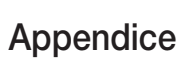

ATTENZIONE: Nella compilazione del campo "Messaggio" del form, devono essere sempre riportate tutte le informazioni elecate nel par. 8.3 di pag. 23; in caso di errata o incompleta compilazione, la richiesta di assistenza tecnica non verrà presa in considerazione.

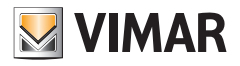

Viale Vicenza, 14 I 36063 Marostica VI Tel. +39 0424 488 600